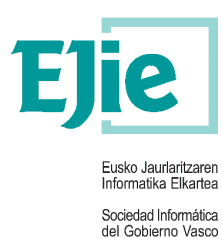

# **Erabiltzailearen eskuliburua**

2.0 Bertsioa

2023ko martxoaren 16a

# **AD57A – ELE**

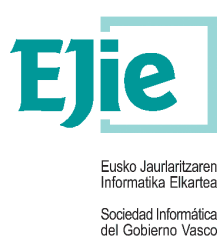

**Dokumentu hau Eusko Jaurlaritzaren Informatika Elkartea – Sociedad Informática del Gobierno Vasco, S.A.ren (EJIE) jabetzakoa da eta bere edukia KONFIDENTZIALA da. Dokumentu hau ezin da erreproduzitu; ez osorik ezta zati batean ere, beste batzuei erakutsi edo entregatua izan den helburuetarako ez diren beste helbururen baterako erabili EJIEren aldez aurretiko idatzizko baimenik gabe. Kontratu baten bidez entregatua izanez gero, horren erabilera kontratuan berariaz baimenduta dagoenera mugatuko da. EJIEk ez ditu bere gain hartuko dokumentuaren edizioan izandako akatsak edo hutsegiteak.** 

Dokumentu hau sortzeko erabilitako txantiloia **lizentziapean dago. Dokumentu hau sortzeko erabilitako txantiloia** 

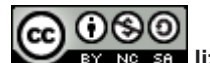

#### *ARINbide EJIErena* **lizentzia honen baitan: Aitortu-Ez Komertziala-Partekatu Berdin CC BY-NC-SA**

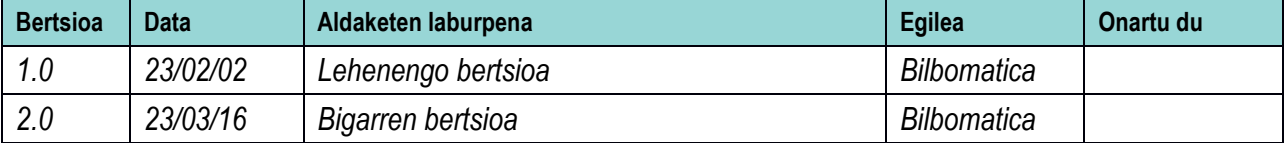

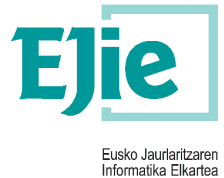

Sociedad Informática<br>del Gobierno Vasco

# **Edukia**

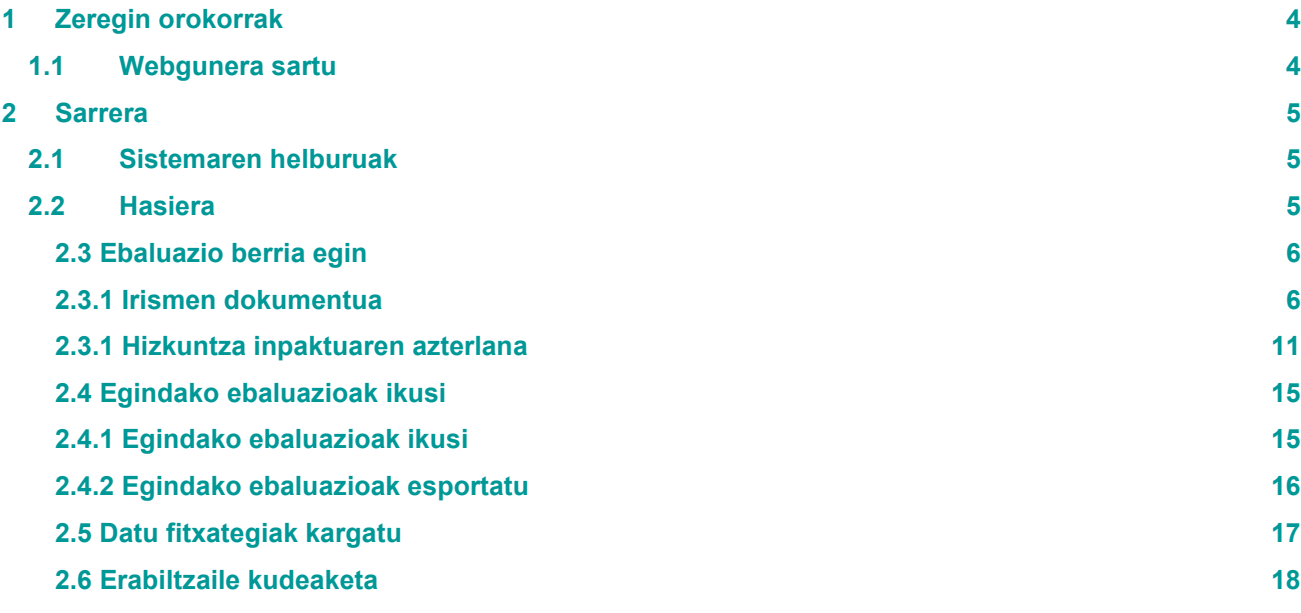

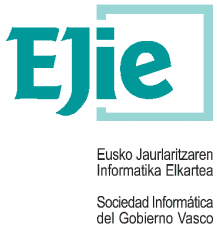

# **1 Zeregin orokorrak**

Atal honetan aplikazio osoari dagozkion zereginak azalduko dira.

## **1.1 Webgunera sartu**

Lehendabizi, edozein nabigatzailetan, Eusko Jaurlaritzak emandako URLa sartu behar da. Behin sartuta, erabiltzailea identifikatzeko eskatuko duen pantaila **hau** azalduko da:

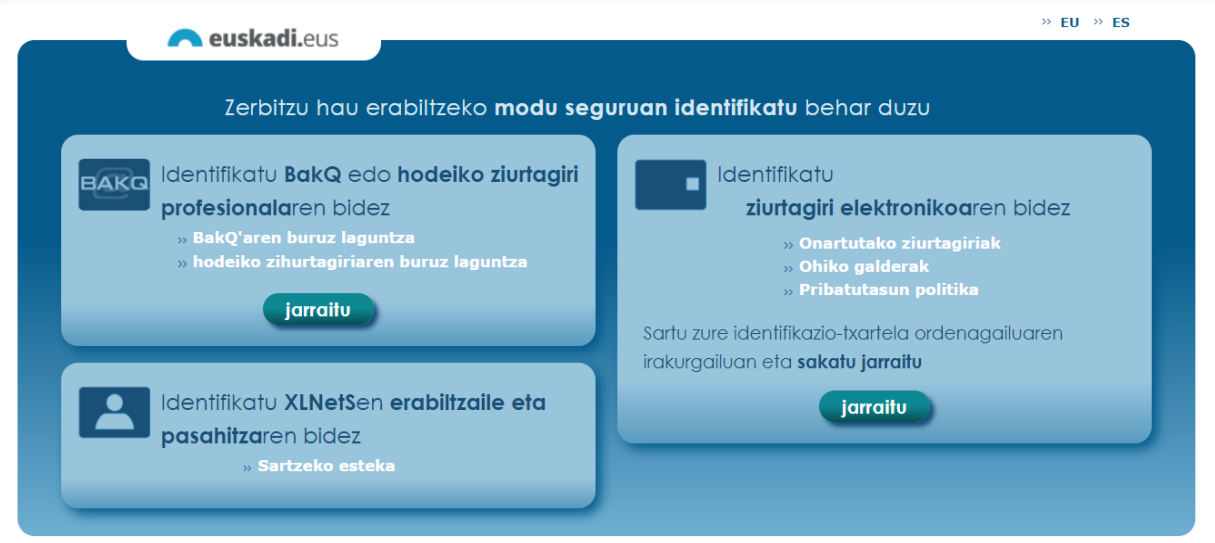

Azaltzen diren aukera guztietatik, XLNetS bidez identifikatzea aukeratu behar da, erabiltzailearen izena eta pasahitza sartuz.

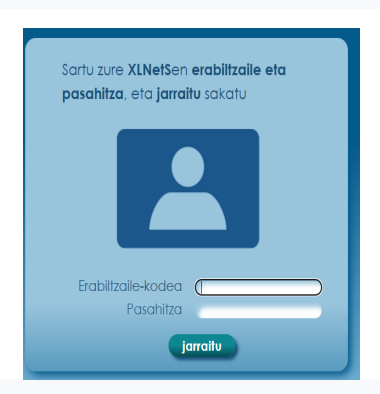

Erabiltzailearen izen eta pasahitza zuzenak badira, aplikazioaren lehen pantaila azalduko da.

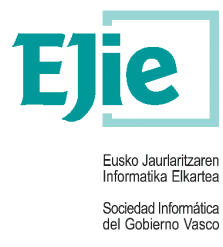

# **2 Sarrera**

# **2.1 Sistemaren helburuak**

Eragin Linguistikoaren Ebaluazioa egiteko aplikazioa, (hemendik aurrera, ELE aplikazioa), erabili ahalko da udal proiektuek euskararen egoera soziolinguistikoan duten eragina ebaluatzeko. Egindako ebaluazioetan datuinportazioak egin eta hainbat fitxategi-mota bistaratu ahal izango dira.

# **2.2 Hasiera**

Hau da sisteman sartzean agertuko den lehen pantaila (administratzaile moduan sartuz gero):

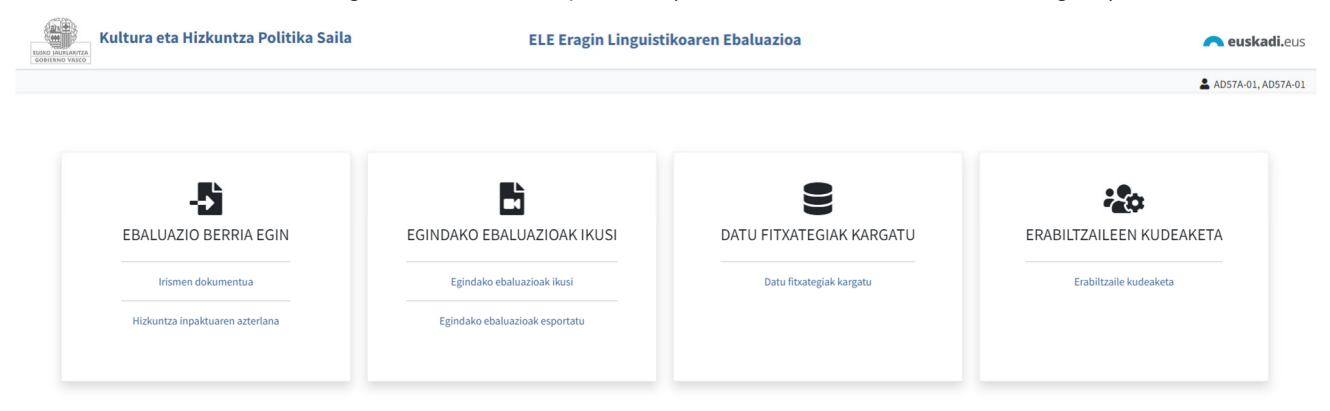

Erabiltzaile bezala sartuz gero, beheko pantaila agertuko da:

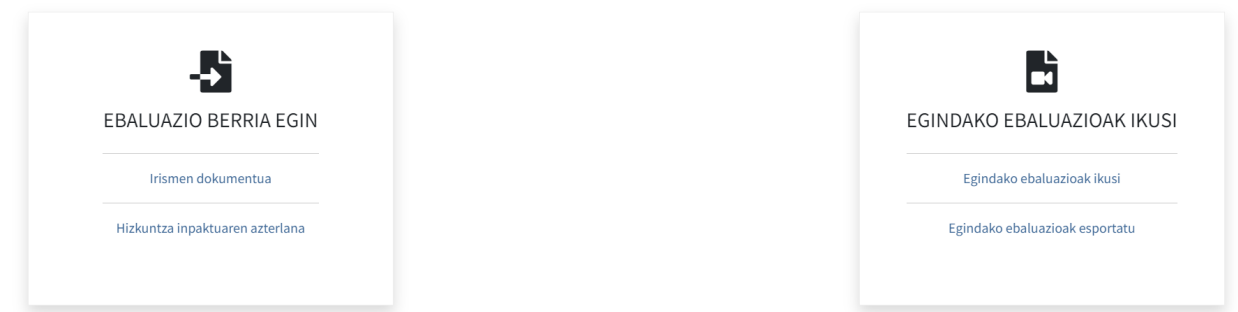

Ikus daitekeenez, administratzaileen pantaila lau zatitan banatzen da:

- Ebaluazio berria egin
- Egindako ebaluazioak ikusi
- Datu fitxategiak kargatu (administratzaileentzat bakarrik)
- Erabiltzaileen kudeaketa (administratzaileentzat bakarrik)

Erabiltzaileen pantailan lehenengo biak bakarrik agertzen dira

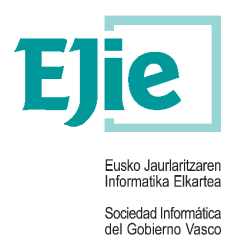

Pantaila horien artean nabigatzeko, ez da beharrezkoa beti hasierako pantailara jotzea, goiko barra bat eta erlaitzak baititugu, aplikazioaren atalen arteko sarbidea errazteko.

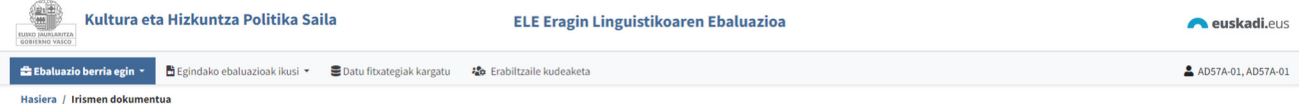

#### **2.3 Ebaluazio berria egin**

#### **2.3.1 Irismen dokumentua**

Pantaila horrek bi atal ditu:

Administratzailea bazara, goiko aldean bilaketa egin dezakegu lurralde, udalerri eta/edo erabiltzailearen NANaren arabera.

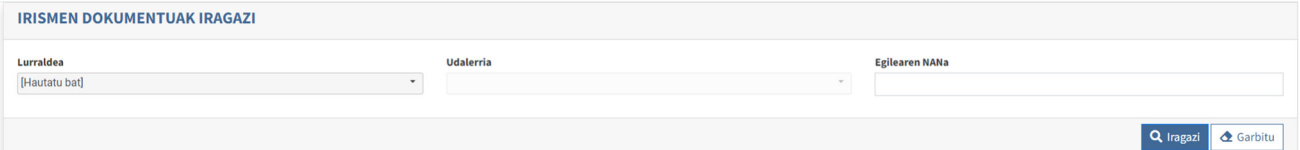

Behin bilaketari emanda edo erabiltzailea zuzenean sartuta, bilaketaren emaitzak agertuko dira. Beheko aldean, Irismen Dokumentu berri bat sortzeko (hots, proiektuaren irismena neurtzeko ebaluazioa) edo lehendik dagoen bat bistaratu, editatu edo ezabatzeko zerrenda bat aurkituko dugu.

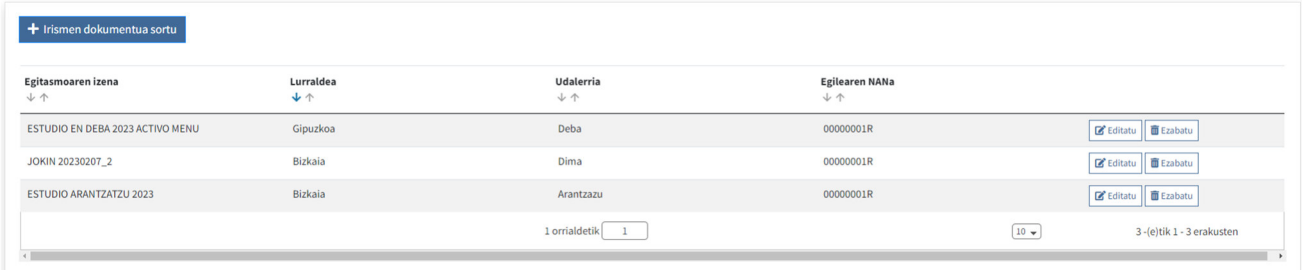

*Irismen dokumentua sortu* botoian klik egitean, beste leiho bat irekiko da, eta han proiektuaren irismena neurtzeko ebaluazio berri bat sortu ahal izango dugu. Pantaila bi ataletan banatzen da:

Ezkerraldean, alboko menu bat dugu, sormen-pantailetan nabigatzeko. Hasieran, *Datuak* soilik erabil daiteke; sortzen jarraitzeko, inprimakia bete eta beheko barrako *Gorde* botoia sakatu behar duzu*.* 

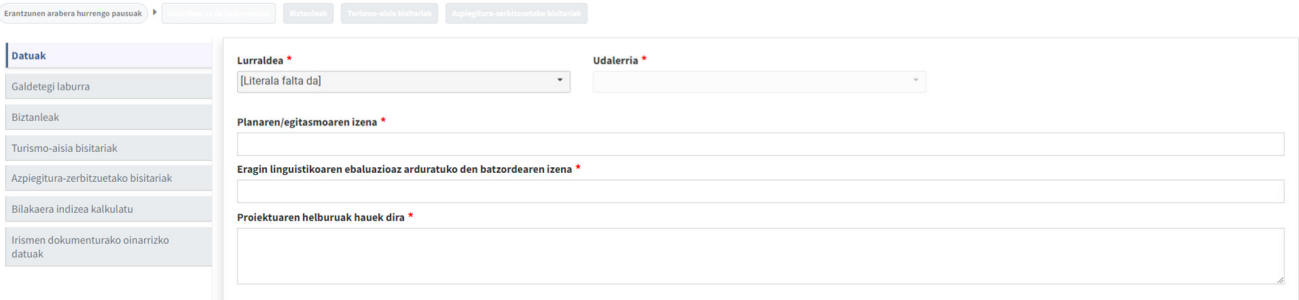

Mediterraneo, 14 · 01010 Vitoria-Gasteiz · Posta-kutxatila / Apartado: 809 · 01080 Vitoria-Gasteiz · Tel. 945 01 73 00\* · Fax. 945 01 73 01 · www.ejie.eus

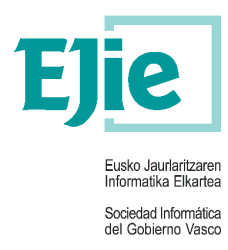

Beheko barra beti egongo da inprimaki-bidalketetan (betetzen ari zaren orria edozein dela), eta barra horretan aurreko pantailara itzultzeko eta betetako datuak gordetzeko botoiak egongo dira.

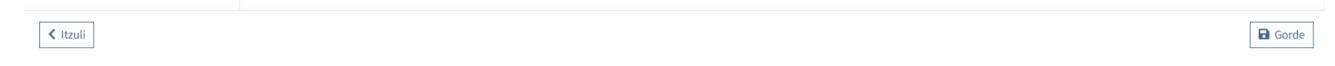

Datuak atala bete eta gorde ondoren, *Galdetegi laburra* izeneko pantailara pasatuko zara.

Han, galdera-sorta bati erantzun behar diozu, bai ala ez klikatuta, ondoren, baietz erantzunez gero, behean dagoen laukian erantzun hori osatzeko azalpena idatzi ahalko duzu.

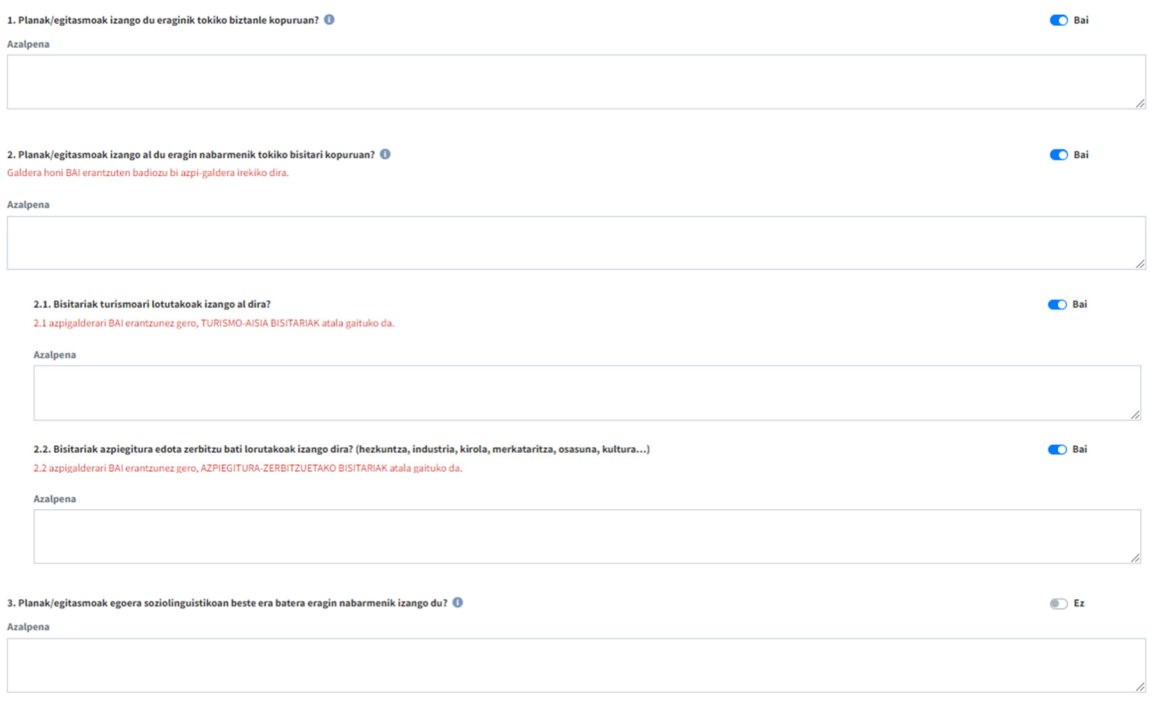

Lanean ari garen bitartean, gauden atalean gaudela, gainean gida interaktibo bat dugu, eta hor adierazten zaigu egin beharreko lanaren zer zati osatu behar ditugun proiektuaren irismenaren ebaluazioa amaitzeko.

 $\fbox{\texttt{Bitanleak}} \quad \quad \hbox{\texttt{Turismo-aisia bisitariak}} \quad \quad \hbox{\texttt{Azpiegitura-zerbitzuetako bisitariak}}$ Erantzunen arabera hurrengo pausuak $\begin{array}{|c|} \hline \end{array}$ 

Pantaila bakoitzaren goiko aldean beti izango ditugu ikusgai ebaluazioaren datu garrantzitsuenak, uneoro jakiteko zein proiektuaren irismen dokumentua lantzen ari garen.

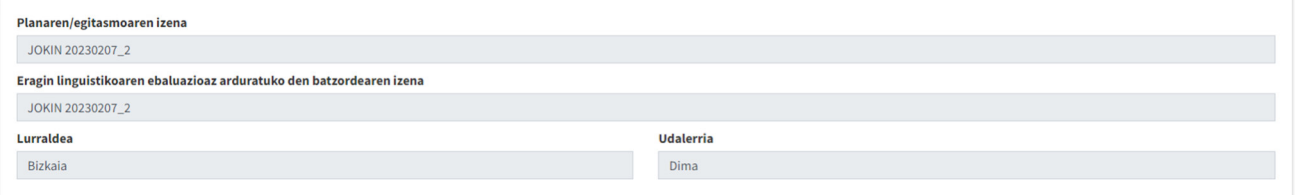

Mediterraneo, 14 · 01010 Vitoria-Gasteiz · Posta-kutxatila / Apartado: 809 · 01080 Vitoria-Gasteiz · Tel. 945 01 73 00\* · Fax. 945 01 73 01 · www.ejie.eus

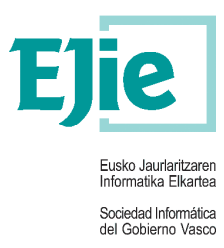

.

*Biztanleak*, *Turismo aisia bisitariak* eta *Azpiegitura-zerbitzuetako bisitariak* pantailak berdintsuak dira, proiektu mota bakoitzean bete behar den *Euskararen proiekzioaren indizea* atala izan ezik. Izan ere, atal horretan sartu behar diren datuak desberdinak dira ondorengo paragrafoetan ikusiko dugunez

*Biztanleak* pantailaren *Euskararen proiekzio indizea*:

Lehen botoia *Datuak eskuz sartu* da. Botoi hau datuak automatikoki beharrean, eskuz sartu nahi ditugunean erabiltzeko da. Adibidez udalerria ez den ingurune bat bada, edo datu zehatzagoak baldin badituzu… erabil daiteken aukera da. Eskuz sartzea aukeratuz gero, hainbat datu sartu beharko dituzu: biztanleak, euskararen ezagutza, etxeko erabilera, jatorriaren datuak… Eskuz sartzea ez baduzu aukeratzen (ez aukeran uzten baduzu) aplikazioak berak gordeta dituen datuak emango ditu automatikoki (udalerriarenak.)

Bete beharreko hurrengo datua proiektuan aurreikusitako etxebizitza kopuruaren datua da.

Azkenik, erabaki behar da etxebizitza bakoitzaren indize biderkatzailea. Hizkuntza Politikarako Sailburuordetzak gomendatzen du arnasguneetan (ezagutza %80tik gorakoa den eremuetan) indize biderkatzailea 3 izatea, eta gainontzeko lekuetan 2,7.

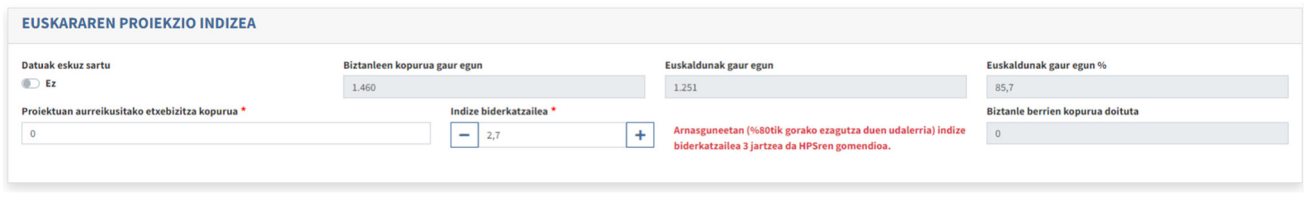

#### *Turismo-aisia bisitariak* pantailaren *Euskararen proiekzio indizea*:

Kasu honetan ere *Datuak eskuz sartu* atalean baietz jarriz gero, aplikazioak behar diren datuak eskatuko dizkizu. Datuak eskuz ez sartzea aukeratuz gero Ez aukeran utzita, aplikazioak automatikoki jarriko ditu EUSTATetik erauzitako turismo datuak.

Ondoren, aurreikusi den eguneko bisitarien (turisten) datua (kopurua) sartu behar da. Hau bi modutara kalkulatu daiteke, urte osoan zehar etorritakoak zati 365 egun edo udan (uztailean eta abuztuan) etorritakoak zati 60 egun**.** 

Hurrengo pausoa da turista kopuru horri indize biderkatzailea aplikatzea, (EAEko turisten gaualdi indizea) ezer aldatzen ez bada, lehenetsita dagoena, 2.1 aplikatuko zaio**.**

Amaitzeko, bisitari kopuru hori urteko zein garaitan etorriko den kalkulatuko da, horretarako dauden aukerak dira: urte osoan zehar ala udakoak izango diren aukeratu beharko dugu.

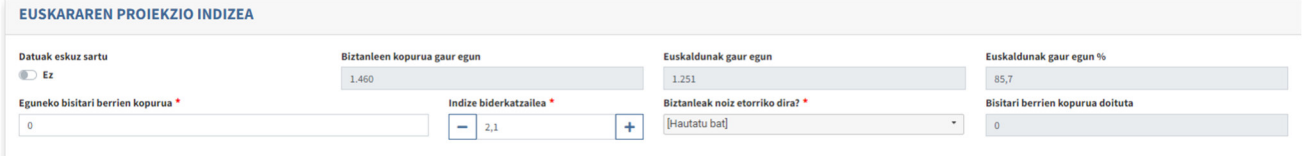

*Azpiegitura-zerbitzuetako bisitariak* pantailaren *Euskararen proiekzio indizea*:

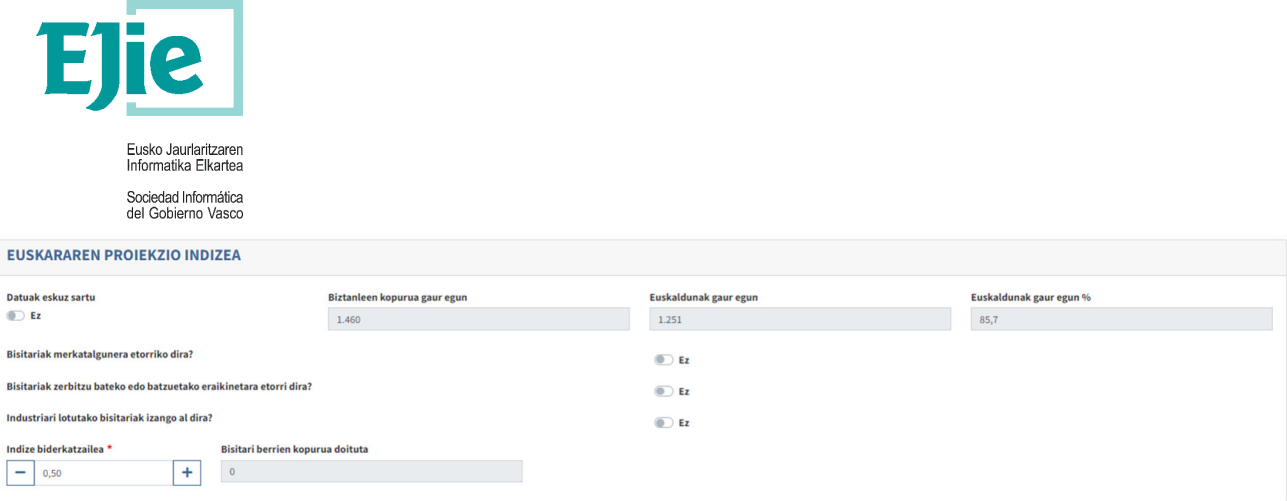

Kasu honetan ere *Datuak eskuz sartu* atalean baietz jarriz gero, aplikazioak behar diren datuak eskatuko dizkizu.

Atal honetan hainbat galdera daude; horiei erantzuteko, dagozkien switchak erabili behar dira.

Ondoren, aurreikusi den eguneko bisitarien datua (kopurua) sartu behar da. Berez, 0.5 indize biderkatzailea jarri dugu uste dugulako industriaguneetan dauden langileak ( bisitariak) bizilagun berriekin ezin direla konparatu, bizitza ez baitute herrian biztanle berriak bezainbeste egiten. Hala ere, indize hau handitu edo txikitu daiteke egoeraren arabera.

Indizea aplikatuta, bisitarien kopuru doitua emango digu.

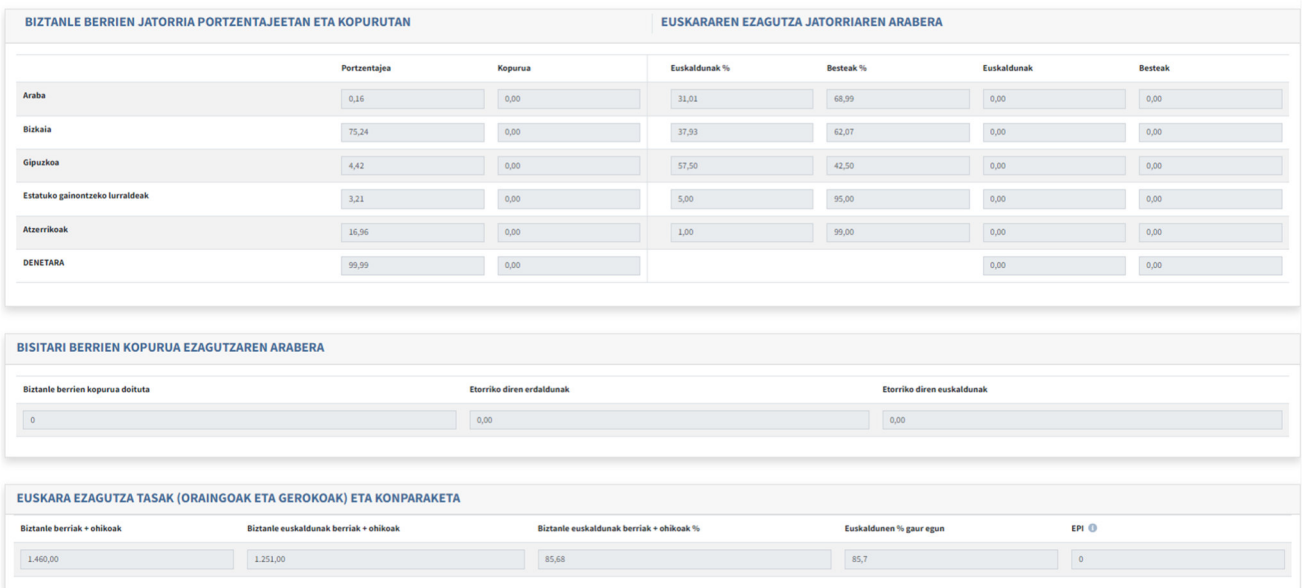

Hurrengo atalak oso antzekoak dira pantailen artean, eta datuak irakurtzeko baino ez dira, hots, ezin dira aldatu, berez ematen ditu aplikazioak.

Aurreko pantailetako datuak gorde arte, *Bilakaera indizea kalkulatu* eta *Irismen dokumenturako oinarrizko datuak* pantailak desgaituta daude.

Hiru fitxek osatzen dute *Bilakaera indizea kalkulatu* pantaila. Fitxa bakoitzak aipatutako aurreko pantailei egiten die erreferentzia, eta egiten ari garen ebaluazioaren datuak erakusten dizkigu.

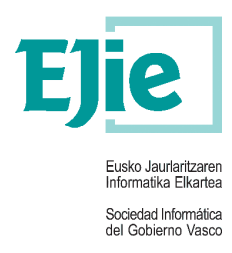

Bi switch ere baditu:

*Euskara zerbitzua* hemen dagokion udalak euskara zerbitzurik daukan ala ez jarri behar da. Askotan zerbitzua beste erakunde publiko (UEMA edo mankomunitatea) edo pribatu batek egiten du. Kasu horretan baietz klikatu beharko litzateke

*Gizartean euskara sustatzeko plana*. Hemen EBPN, ESEP edo antzekoak baditu bai klikatu beharko litzateke.

Horiei beti dagokion erantzuna eman behar zaie, eta erantzun horiek bat etorri behar dute fitxa bakoitzean proiektuak mota askotako planak biltzen baditu (etxebizitzak + industriaguneak + merkatalguneak + zerbitzuguneak).

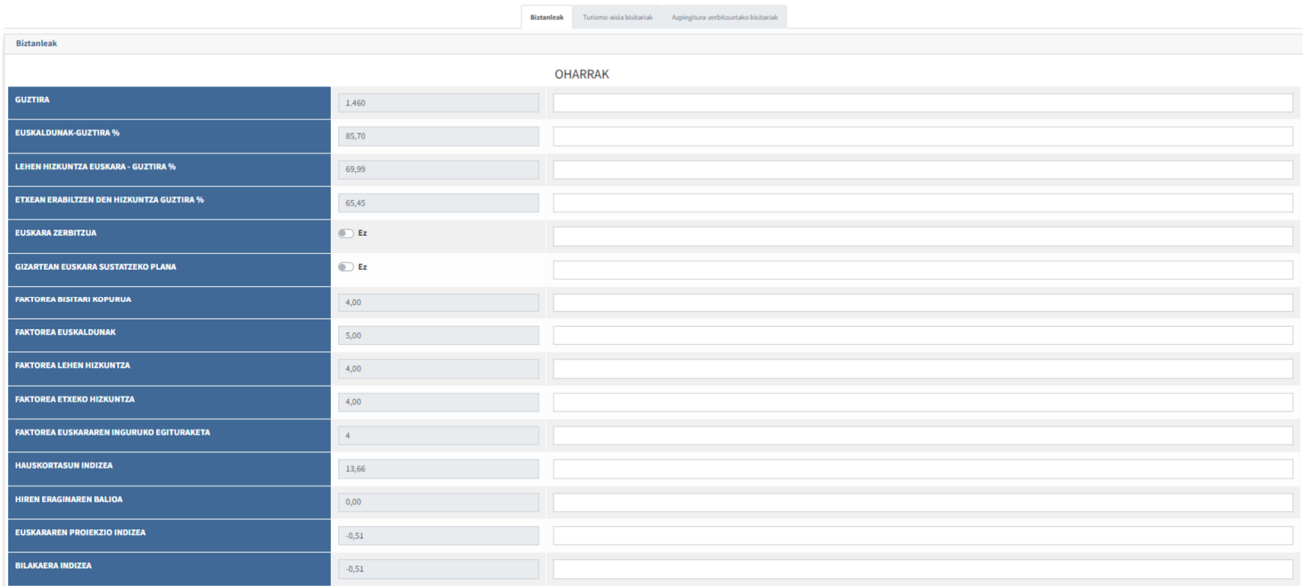

Azterketa bakoitzaren amaieran, Hizkuntza inpaktuaren azterlana egin behar den ala ez mezua azaltzen da.

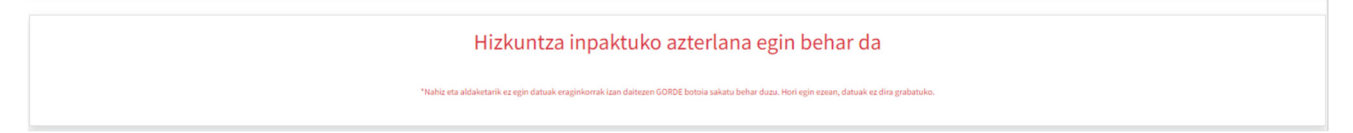

*Irismen dokumenturako oinarrizko datuak* pantaila *Irismen dokumentuaren txostena* deskargatzeko atal batek osatzen du, eta PID fitxategiak ere igo edo kontsultatu daitezke.

Fitxategia deskargatzeko bi aukera ditugu: PDF-an edo Word-ean.

Lehenengo pausoa da aplikazioak ematen duen PDF edo Word dokumentua jaistea, ondoren, behar diren aldaketak egitea, eta berriro dokumentua aplikaziora igotzea.

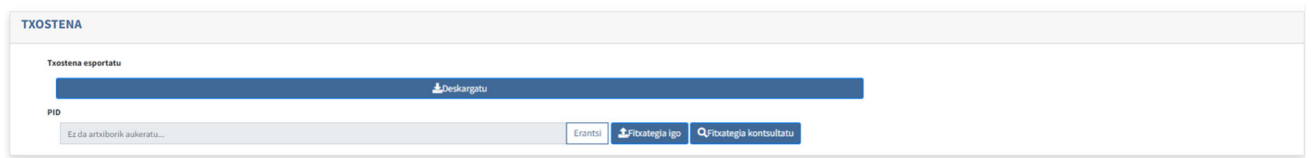

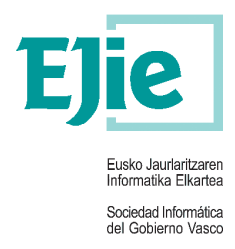

#### **2.3.1 Hizkuntza inpaktuaren azterlana**

Pantaila honek bi atal ditu:

Administratzailea bazara, goiko aldean bilaketa egin dezakegu lurraldea, udalerria eta/edo sortzailearen NANaren arabera. Bilaketa beheko zerrendan agertuko da.

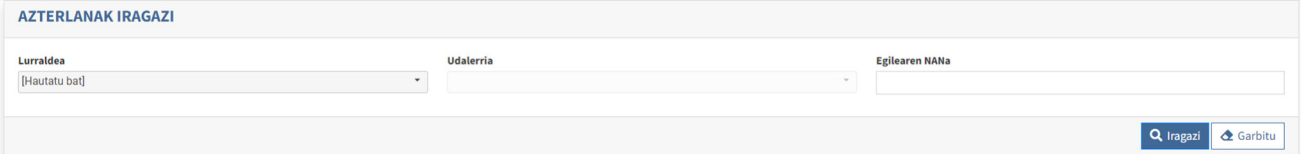

Zuk egindako irismen dokumentuen zerrendara. agertuko zaizu .

*+Azterlana* botoian klikatu eta hizkuntza inpaktuaren azterlana egiteko aukera irekiko zaizu. )

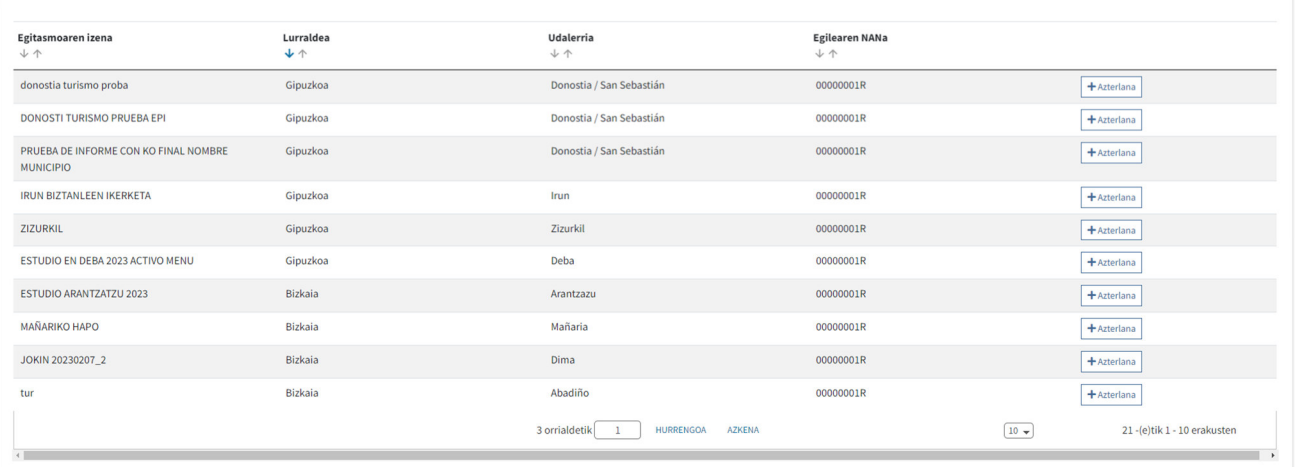

Pantaila bi ataletan banatzen da:

Ezkerraldean alboko menu bat dugu, non sorkuntza-pantailetan zehar nabiga dezakegun; bi talde ditu: *Hizkuntza inpaktuaren intentsitatea* eta *Funtsezko alderdien galdetegia*.

Lehenengo pantailan aurretik egindako proiektuaren eta bere irismenaren datuak agertzen dira.

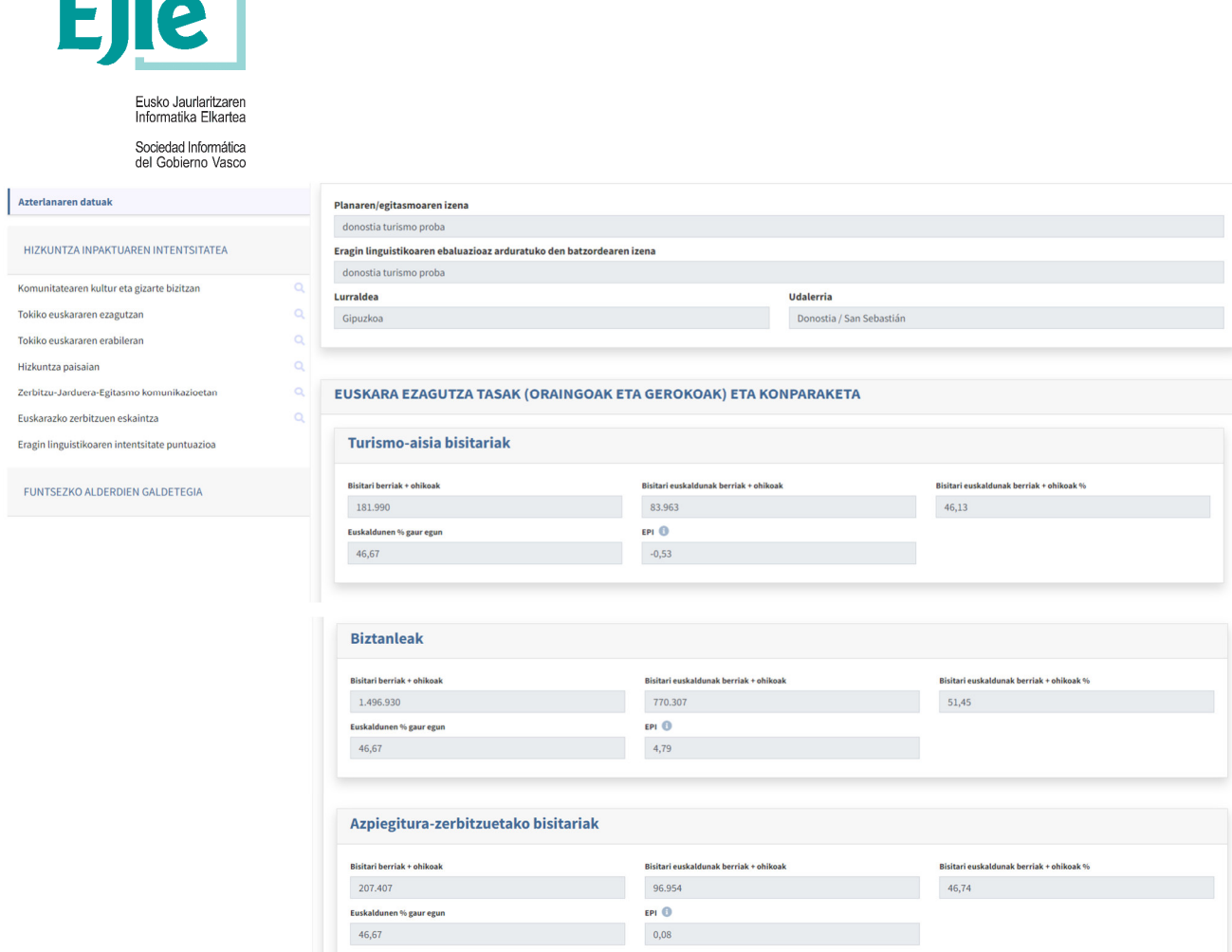

ANG ANG MA

Hizkuntza inpaktuaren intentsitatea atalean hainbat pantaila ditugu, eta atal bakoitzean behar diren datuak markatu eta sartuko ditugu. Pantaila bakoitzaren amaieran emaitza lortuko dugu.

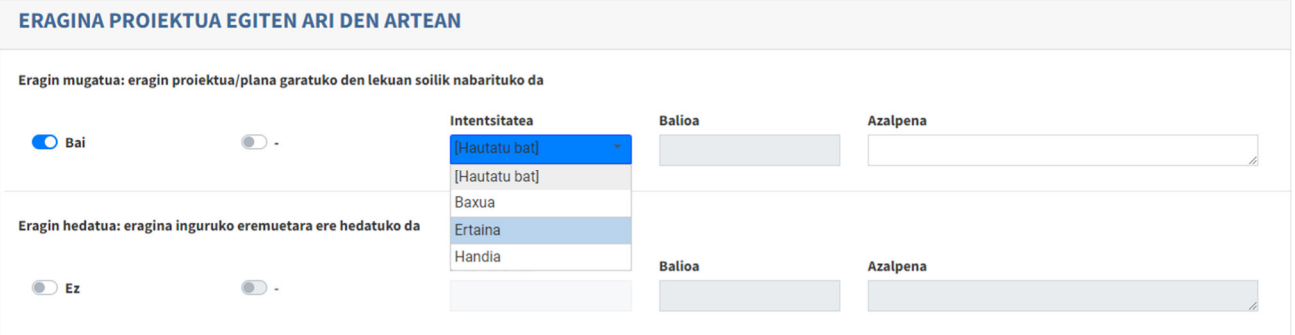

Ezin dira hautatu atal bereko eragin mugatuko datuak eta eragin hedatuko datuak batera, bata edo bestea aukeratu eta bertan datuak sartu. Ez baduzu horrela egiten, errore mezua dakarren lauki gorrixka bat agertuko zaizu.

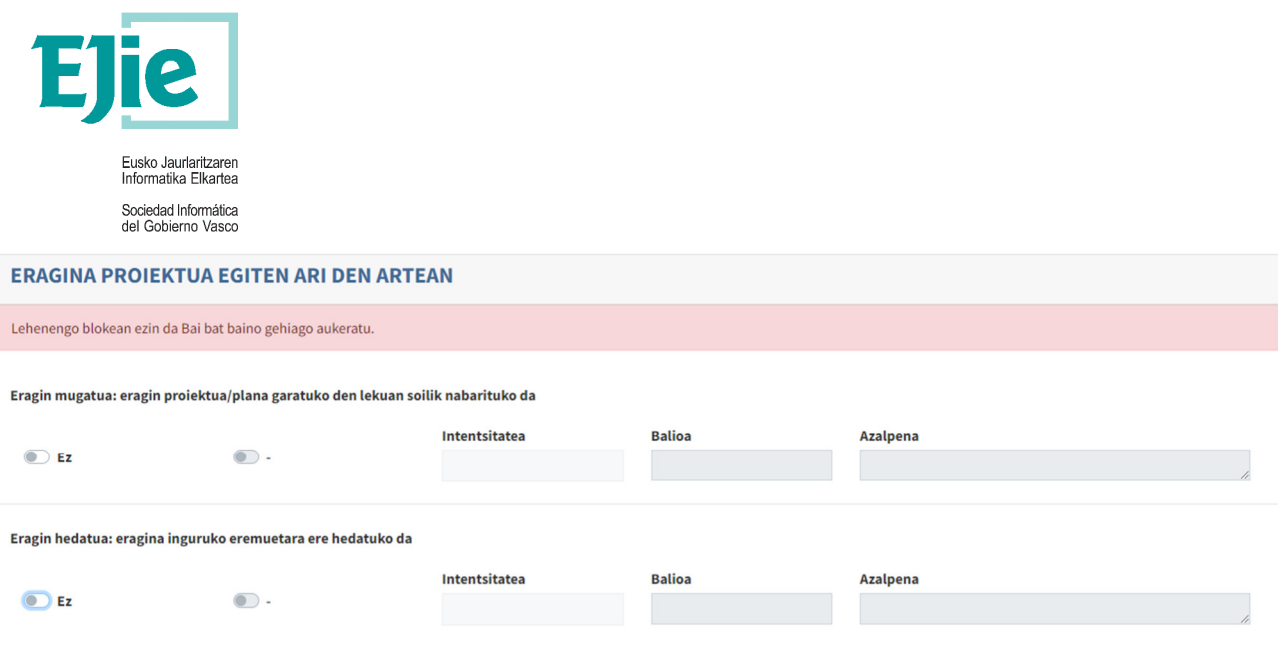

Formularioa amaitzean, pantaila bakoitzaren amaieran agertuko zaigu intentsitatearen emaitza.

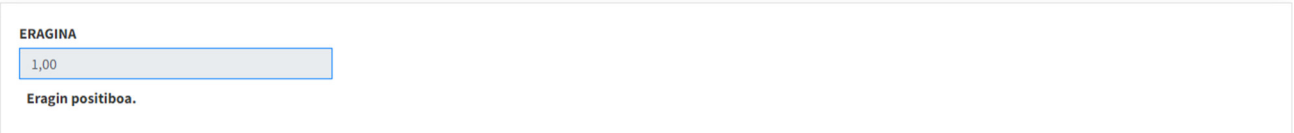

Oso garrantzitsua da *Gorde* botoia sakatzea emaitza kalkulatzen amaitzen den bakoitzean.

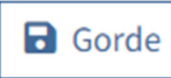

*Eragin linguistikoaren intentsitate puntuazioa* azken pantailak atal osoaren emaitza orokorra erakusten digu.

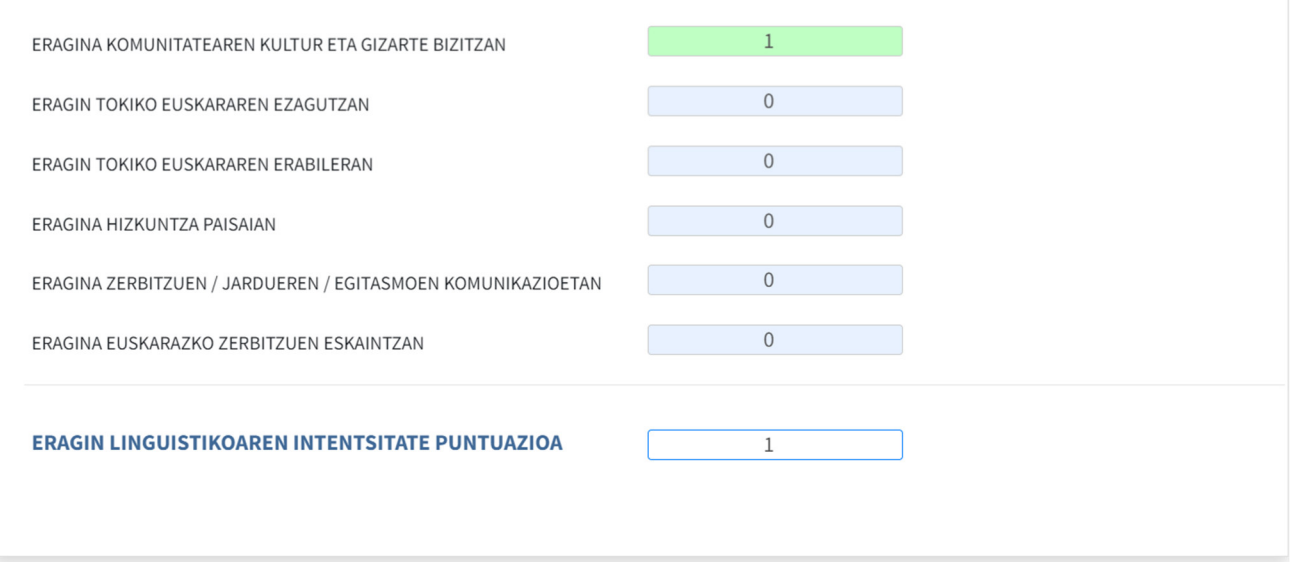

*Funtsezko alderdien galdetegia* taldean hainbat pantaila ditugu, eta horietako bakoitzean zenbait galdera-sorta ditugu erantzun beharrekoak, eta nahi izanez gero, azalpena idatzi.

Garrantzitsua da *Gorde* botoia sakatzea, datuak behar bezala erregistra daitezen.

Mediterraneo, 14 · 01010 Vitoria-Gasteiz · Posta-kutxatila / Apartado: 809 · 01080 Vitoria-Gasteiz · Tel. 945 01 73 00\* · Fax. 945 01 73 01 · www.ejie.eus

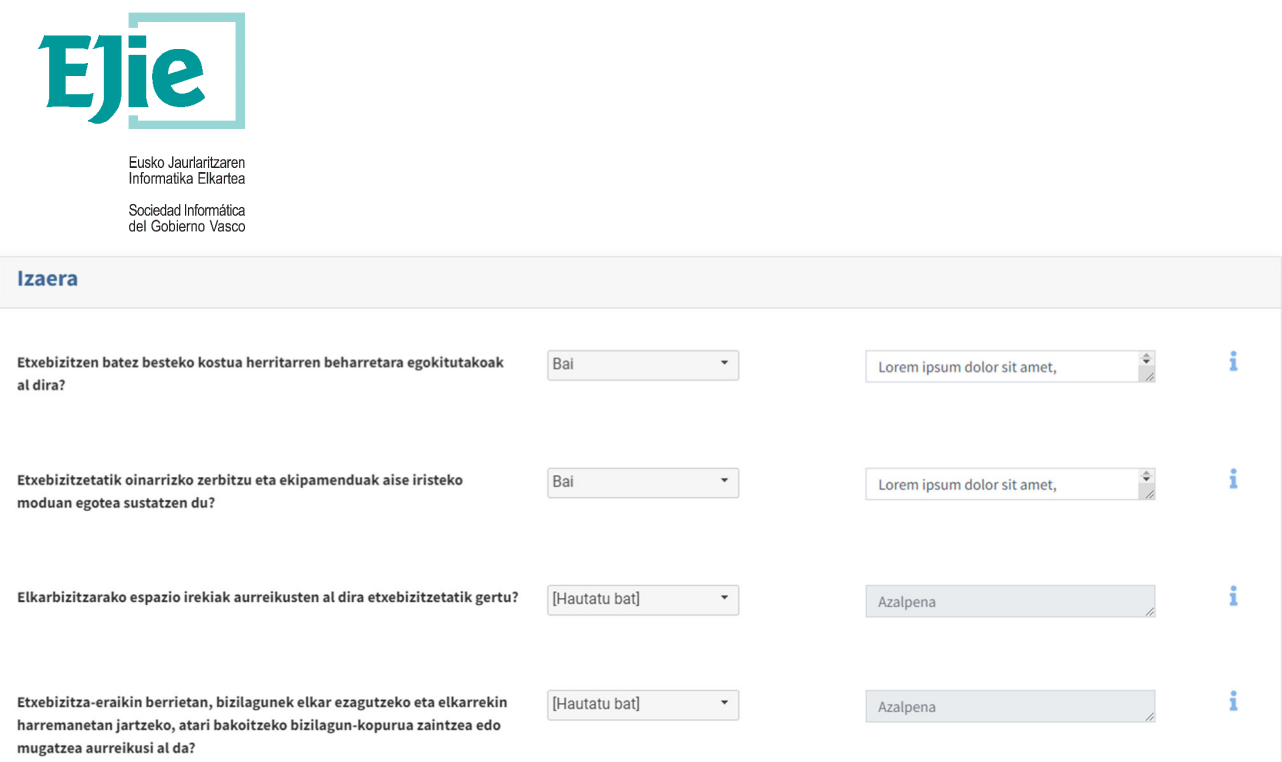

*Neurri zuzentzaileak* pantailan, hiru fitxa daude. Fitxa horien azpiatalak zabal daitezke, eta hor gure proiektuarentzako egokienak diren neurri zuzentzaileak hauta ditzakegu. Hautatzeaz gain, neurri berriak gehitzeko aukera ere ematen du.

Garrantzitsua da *Gorde* botoia sakatzea, datuak behar bezala erregistra daitezen.

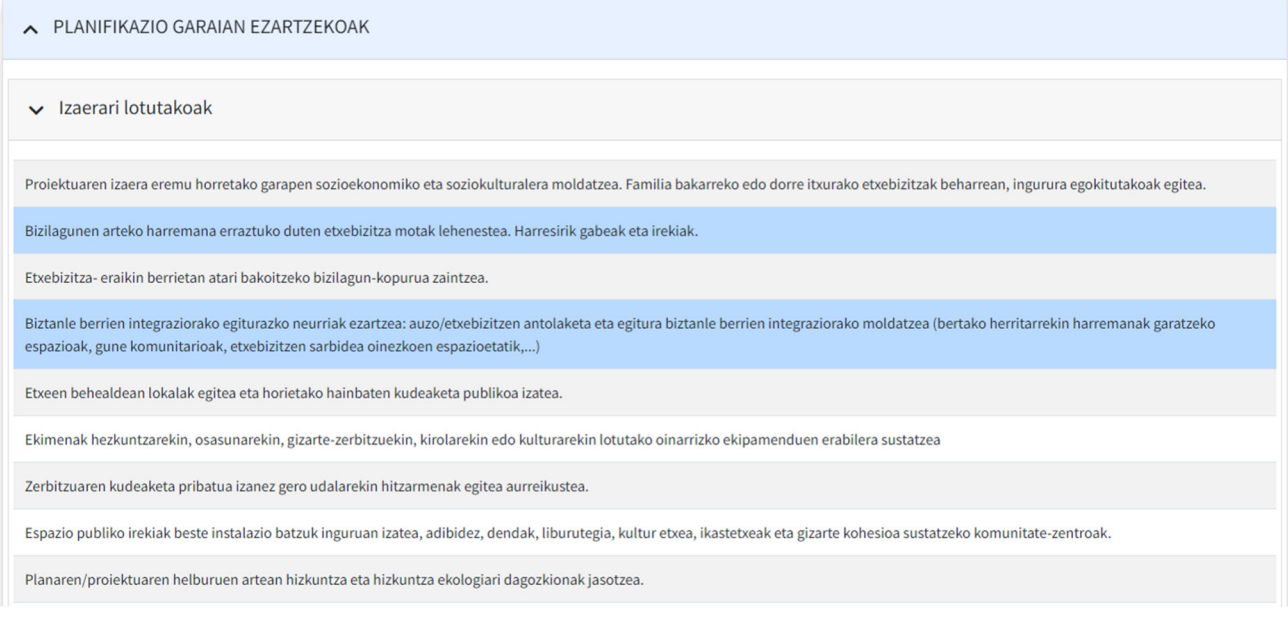

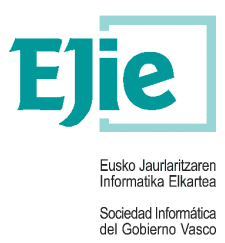

*Hizkuntza inpaktuaren azterlana* txostena deskargatzeko atalak osatzen du, eta PID fitxategiak ere igo edo kontsultatu daitezke.

#### Txostena PDF-an edp Word-ean deskarga daiteke

Azken pausoa da aplikazioak ematen duen PDF edo Word dokumentua jaitsi, behar diren aldaketak egin, eta gero azken bertsioa igo aplikaziora.

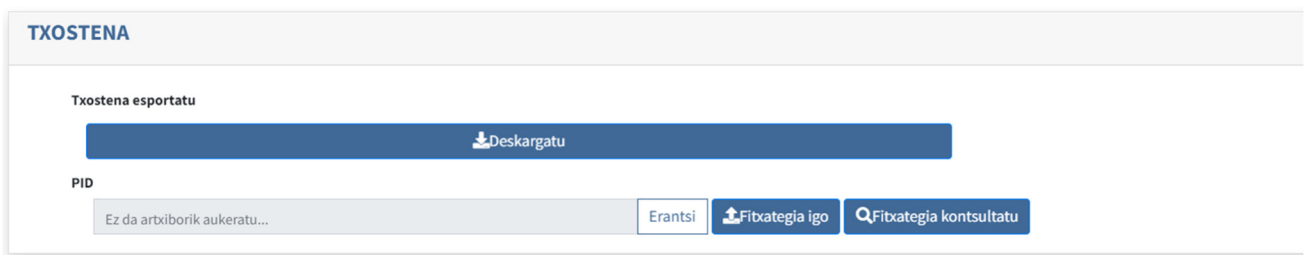

#### **2.4 Egindako ebaluazioak ikusi**

#### **2.4.1 Egindako ebaluazioak ikusi**

Pantaila horrek bi atal ditu:

Administratzailea bazara, goiko aldean bilaketa egin dezakegzu lurraldea, udalerria, azterlana mota, data (noiztik), data (noiz arte) eta/edo sortzailearen NANaren arabera. Beheko zerrendan agertuko da.

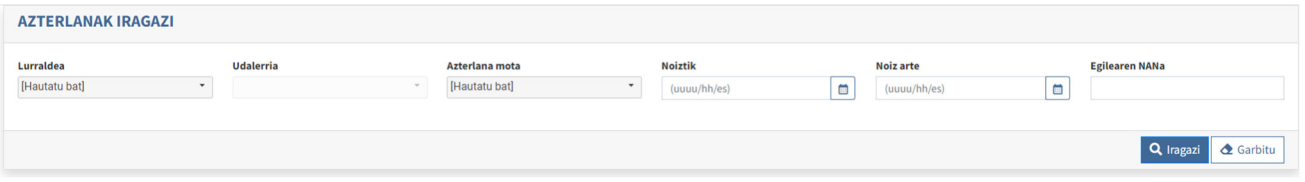

Beheko aldean, *Irismen dokumentuak* eta *Hizkuntza inpaktuaren azterlanak* sortutako azterlanak kontsultatzeko zerrenda duzu.

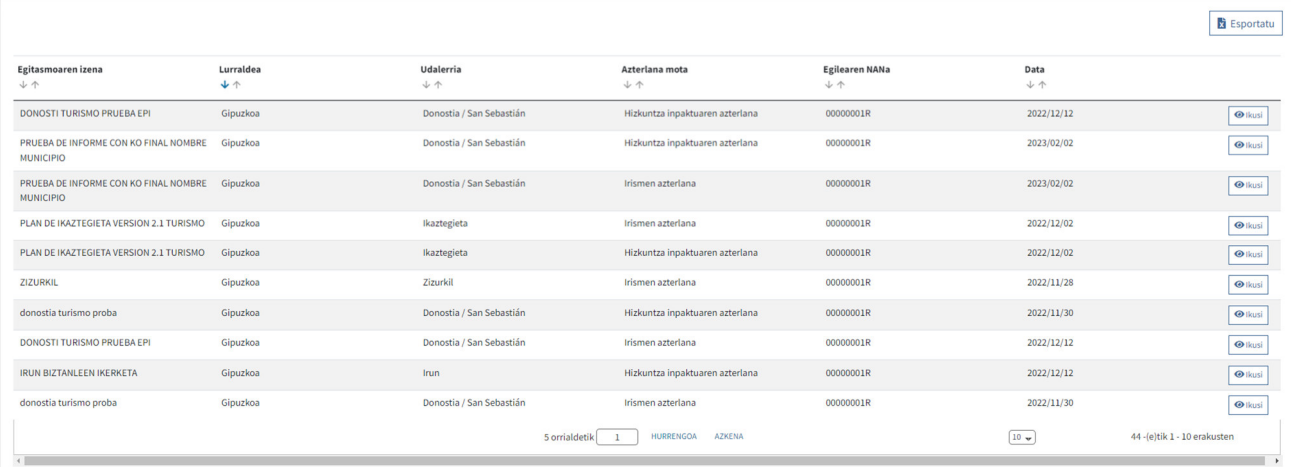

Mediterraneo, 14 · 01010 Vitoria-Gasteiz · Posta-kutxatila / Apartado: 809 · 01080 Vitoria-Gasteiz · Tel. 945 01 73 00\* · Fax. 945 01 73 01 · www.ejie.eus Erregistro bakoitzean *Ikusi* botoia dugu. Botoi hori sakatuz gero, beste leiho zerrenda batera iritsiko zara, eta han deskargatu ahal izango dituzu azterlan horren txostenak, PDF edo Word formatuan.

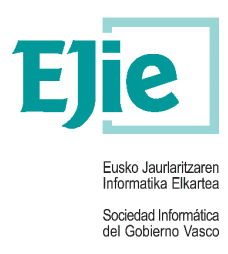

Deskargatu botoia sakatuz, txostena deskargatzen hasiko da.

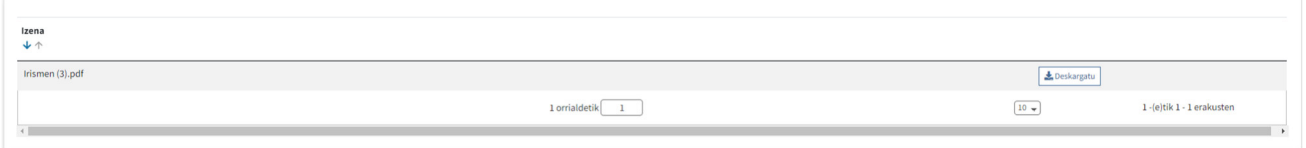

### **2.4.2 Egindako ebaluazioak esportatu**

Pantaila horrek bi atal ditu:

Administratzailea bazara, goiko aldean bilaketa egin dezakezu lurraldea, data (noiztik), data (noiz arte) arabera. Bilaketa hori beheko zerrendan agertuko da.

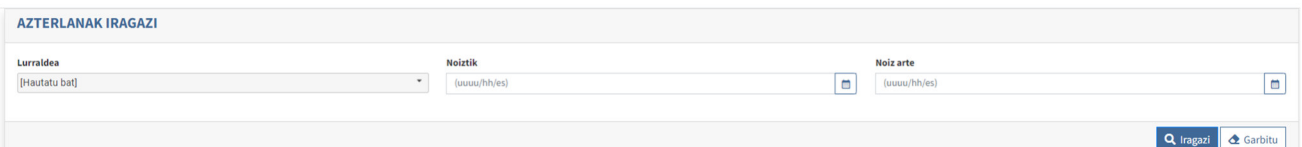

Beheko aldean, *Irismen dokumentua* eta *Hizkuntza inpaktuaren azterlana* ikerketen zerrenda eta datuak esporta dezakezu.

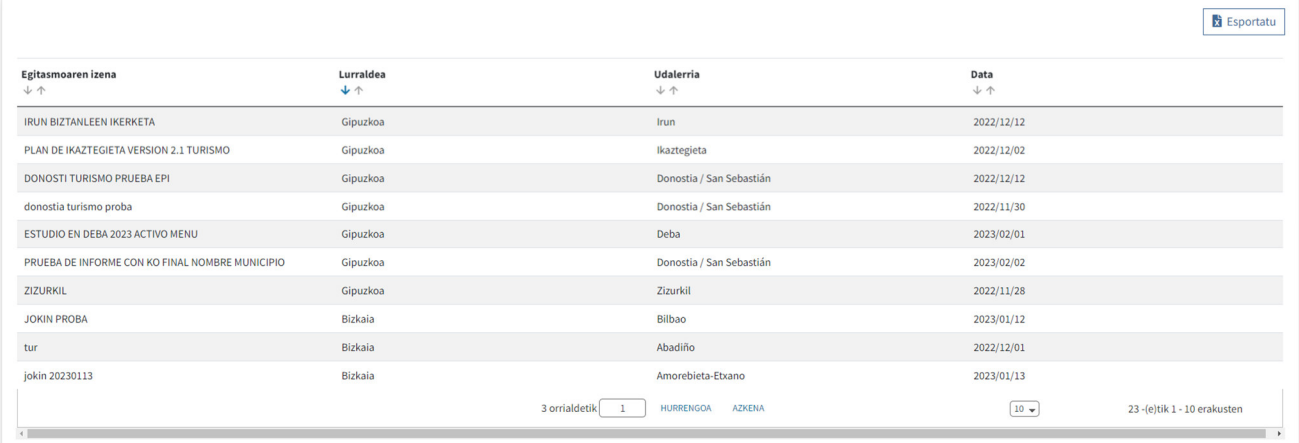

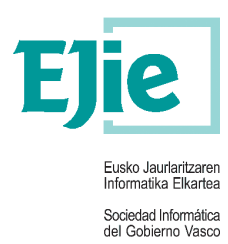

#### **ADMINISTRATZAILEENTZAT BAKARRIK (HAU EZ DA AURKEZPENERAKO)**

#### **2.5 Datu fitxategiak kargatu**

Pantaila honek bi atal ditu:

Goiko aldean, bilaketa egin dezakegu fitxategi mota, egoera, data (noiztik), data (noiz arte) arabera. Bilaketa hori beheko zerrendan agertuko da. Zip fitxategi bat deskargatzeko aukera ere badago, eta hor daude txantiloia eta inportazio egokirako bete beharreko arauak. Funtzionamendua hau da:

- 1. Deskargatu nahi dugun *Fitxategi-mota* (txantiloi-mota) aukeratuko dugu.
- 2. *Txantiloia*k botoia sakatuko dugu, eta, ondoren, zip fitxategia deskargatuko da.

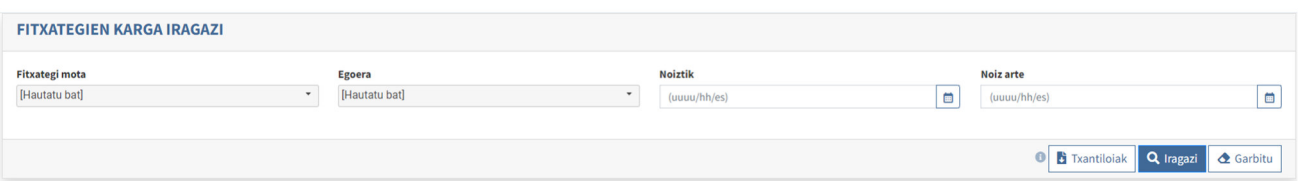

Beheko aldean, inportatutako *Datuen karga* ikus dezakegu. Gainera, zerrendako informazio eguneratua duen excel bat deskarga dezakegu.

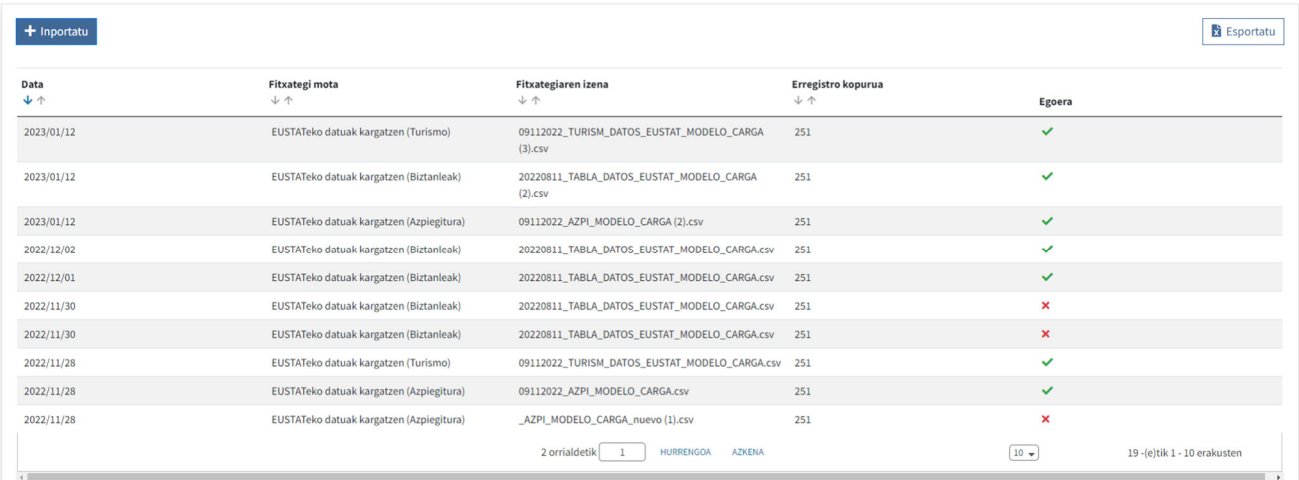

*Inportatu* botoian klik egitean, datuak inportatzeko modu bat irekitzen da.

Behar bezala inportatzeko, egin behar dugun inportazio-mota aukeratu eta inportatu nahi dugun **CSV fitxategia gehitu behar da**. Urrats horiek egin ondoren, *Kargatu* botoia sakatu.

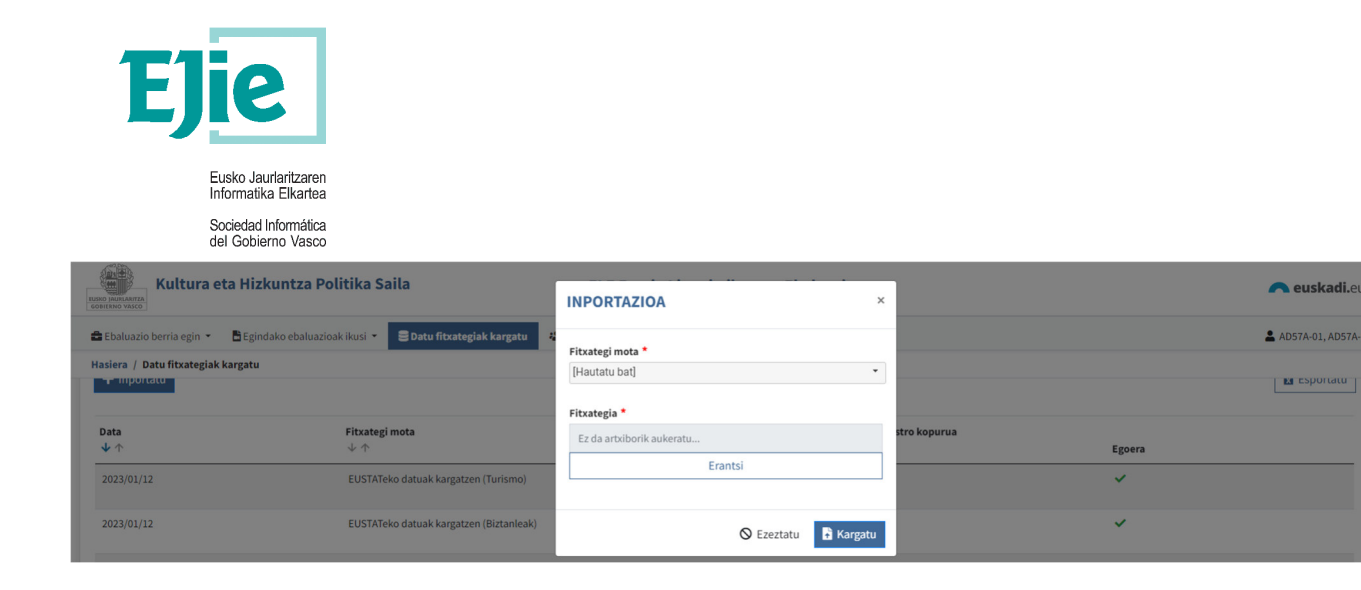

#### **2.6 Erabiltzaile kudeaketa**

Pantaila horrek bi atal ditu:

Goiko aldean, bilaketa egin dezakegu NANa, izena, lehen deitura, bigarren deitura, rola eta/edo *Erabiltzailea*ren arabera. Bilaketa hori beheko zerrendan agertuko da.

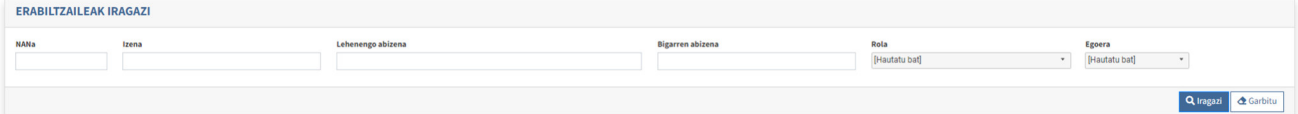

Beheko aldean *Erabiltzaile* berri bat sor dezakegu, edo lehendik dagoen Erabiltzaile bat bistaratu, editatu edo ezaba dezakegu. Gainera, zerrendatik informazio eguneratua duen excel bat deskarga dezakegu.

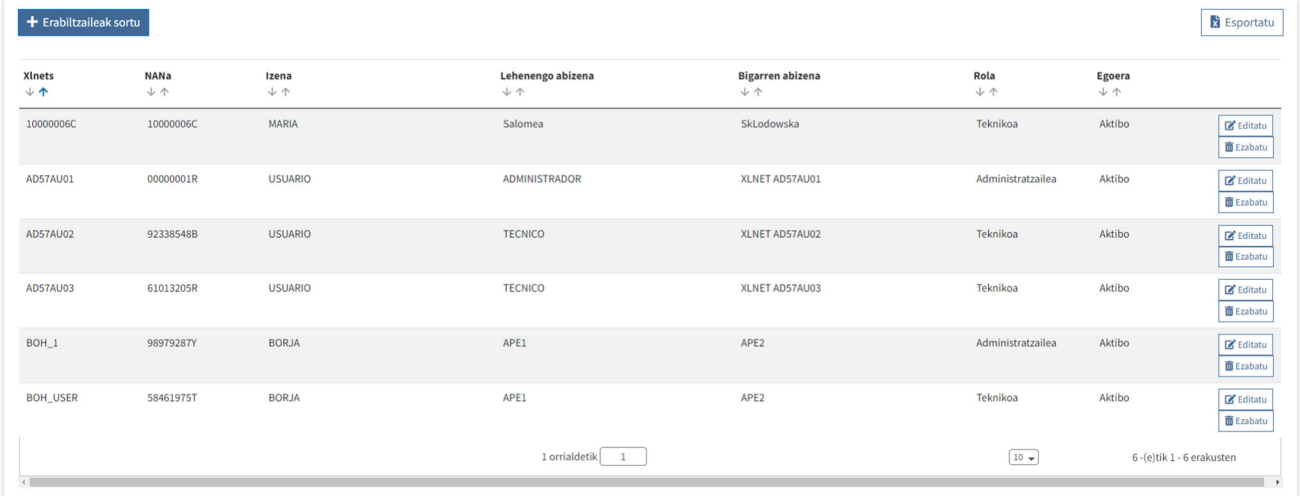

*Sortu* botoia sakatzean, pantaila bat irekitzen da *Erabiltzaileak* sortu ahal izateko. Pantaila honetan *Erabiltzailea* sortzeko behar diren datuak bete ditzakegu.

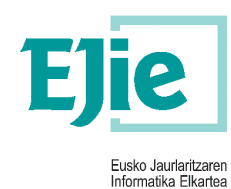

Sociedad Informática<br>del Gobierno Vasco

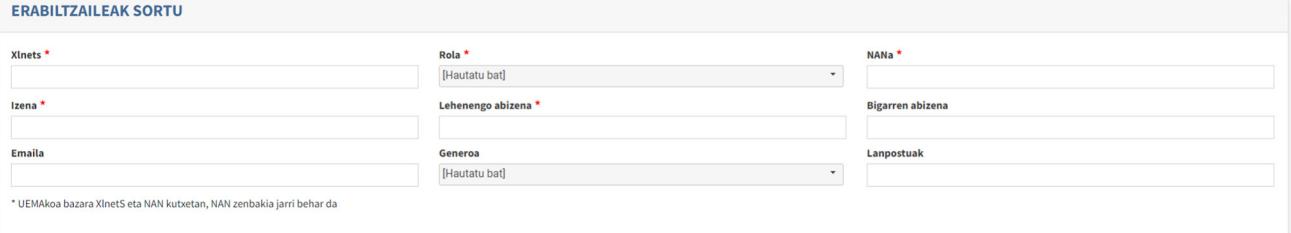

Saioa hasteko erabili duzun rola *Administratzailea* bada, sortu duzun erabiltzailea (*Teknikari*a) *Erakundeak* administra dezake.

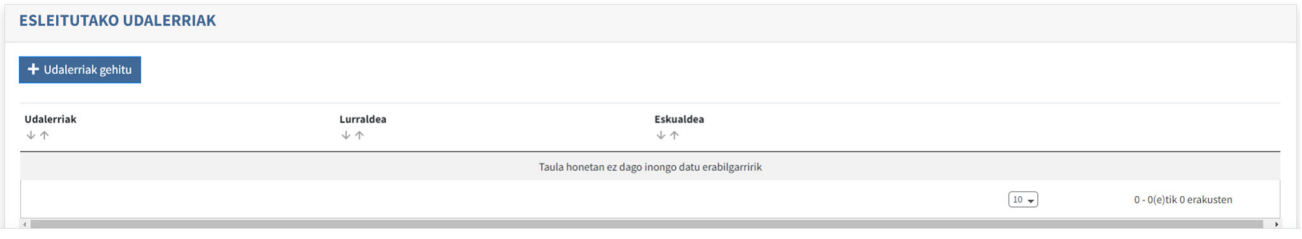

*Udalerriak gehitu* botoia sakatzean, bi ataletan banatzen den modua irekiko da:

Goiko aldean bilaketa bat egin dezakegu probintziaren eta/edo eskualdearen arabera. Bilaketa hori beheko zerrendan agertuko da.

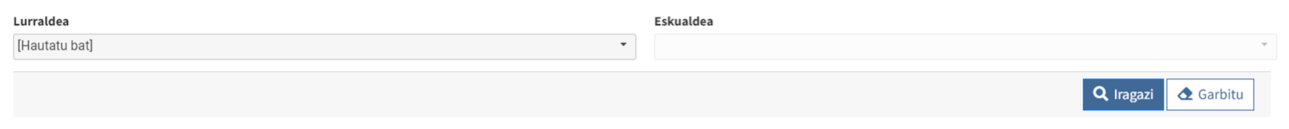

Beheko aldean, udalerri guztien zerrenda dago, eta *Teknikaria* erabiltzailearekin batu ditzakegu, *Lotu* botoia sakatuz.

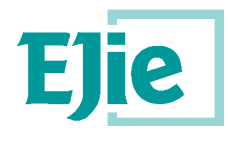

Eusko Jaurlaritzaren<br>Informatika Elkartea

Sociedad Informática<br>del Gobierno Vasco

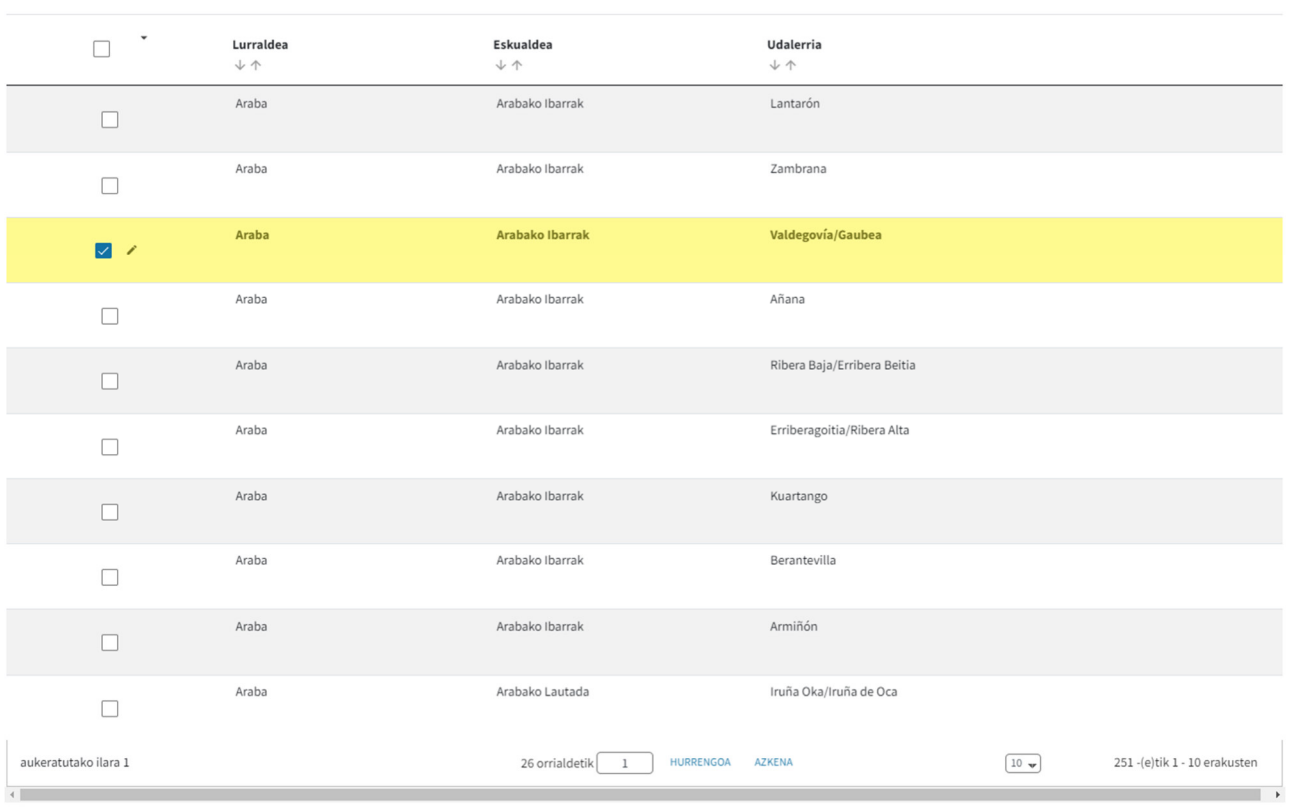